# **Table of Contents**

# WinThor

 $\mathbf{1}$ 

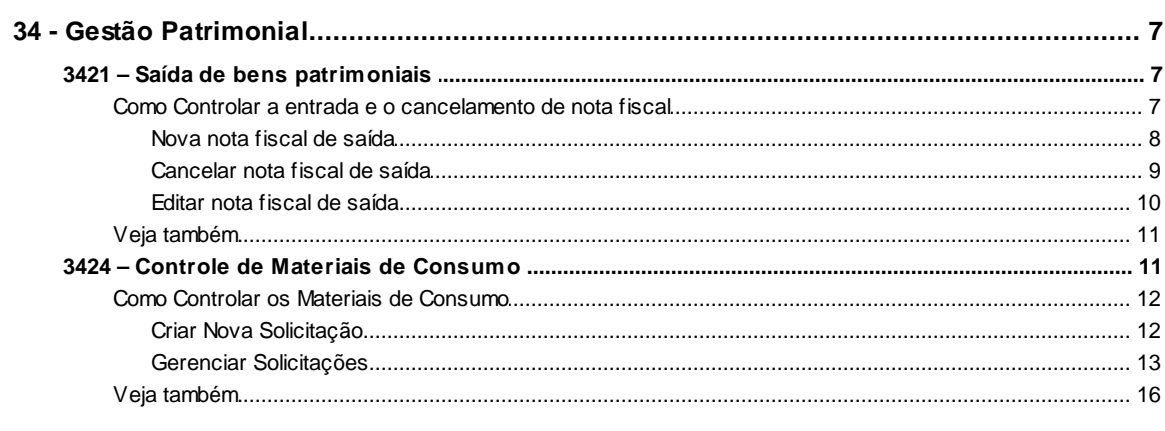

# **Index**

 $\boldsymbol{0}$ 

 $\overline{7}$ 

# <span id="page-1-0"></span>**1 WinThor**

# <span id="page-1-1"></span>**1.1 34 - Gestão Patrimonial**

# **1.1.1 3421 – Saída de bens patrimoniais**

Os processos de entrada e de cancelamento de nota fiscal podem ser realizados através da rotina **3421 Saída de bens patrimoniais**. Esta Ajuda contém informações que orientam no controle da saida e de cancelamentos de notas fiscais.

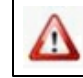

Antes de realizar as ações desta rotina é necessário seguir os **[procedimentos iniciais](#page-6-0)**.

# **O que você deseja saber?**

[Nova nota fiscal de saída](#page-2-0)

[Cancelar nota fiscal de saída](#page-3-0)

[Editar nota fiscal de saída](#page-4-0)

[Veja também...](#page-10-0)

### **1.1.1.1 Como Controlar a entrada e o cancelamento de nota fiscal**

Para controlar a entrada e o cancelamento de nota fiscal, primeiramente é necessário realizar os seguintes procedimentos:

**Confira se as rotinas estão atualizadas a partir da versão 26:** 

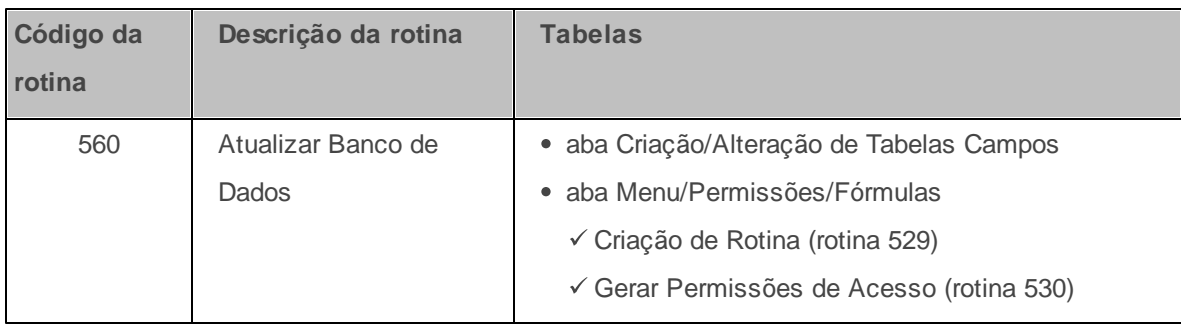

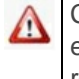

Caso haja a necessidade de realizar atualizações de rotinas, cadastros, parametrizações e/ou você possua alguma restrição/permissão de acesso na rotina, procure o administrador responsável pelo Sistema WinThor em sua empresa.

#### <span id="page-2-0"></span>1.1.1.1.1 Nova nota fiscal de saída

Para dar entrada a uma nova nota fiscal de saída siga os procedimentos abaixo:

**Antes de dar entrada a uma nova nota fiscal de saída, verifique** se os [cadastros e](#page-6-0) [parametrizações](#page-6-0) foram realizados.

**Processo de entrada de nova nota fiscal de saída**

- 1) Acesse a rotina 3421 Saída de bens patrimoniais e na caixa Informe a operação **desejada**, marque a opção **Nova nota fiscal de saída** e clique o botão **Avançar**.
- 2) Selecione o **Tipo Saída**: **Venda**, **Devolução** ou **Manutenção**;
- 3) Informe a **Data**;
- 4) Informe/Selecione a **Filial**;
- 5) Informe/Selecione o **Cliente**;
- 6) Selecione **Sim** ou **Não** no campo **Gerar n° NF**;
- 7) Informe o **Número da Nota**;
- 8) Informe a **Data de Emissão**, **Espécie** e **Série**;
- 9) Informe/Selecione a **Transportadora**;
- 10) Informe a **Transação de Entrada**;
- 11) Informe o **Valor total da NF**;
- 12) Informe o **Valor já devolvido** e o **Valor a devolver**;
- 13) Informe o **Peso bruto dos produtos**;
- 14) Preencha o campo **Observação NF** caso necessário;
- 15) Informe/Selecione o **Motivo da devolução** e marque **Gerar contas a receber** caso necessário ;
- 16) Na caixa **Dados para geração do contas a receber**, preencha o campo **Primeiro vencimento**;
- 17) Informe o **Vencimento com base** no **Dia fixo de cada mês** ou **Contar dias seguidos**;
- 18) Informe **Dia fixo**, **Qtd. dias corridos** e **Qtde. parcelas**;
- 19) Informe/Selecione o **Código de Cobrança**. Será aberta uma nova tela.
- 20) Preencher os campos da caixa **Informações do bem para venda** conforme necessidade;
- 21) Preencha os campos da caixa **Dados da saída** conforme necessidade;
- 22) Clique o botão **Adicionar**, o bem será apresentado na planilha **Bens para Venda**;
- 23) Clique o botão **Confirmar**;

# /// //// //

<span id="page-3-0"></span>1.1.1.1.2 Cancelar nota fiscal de saída

Para cancelar uma nota fiscal de saída siga os procedimentos abaixo:

**Antes de cancelar uma nova nota fiscal, verifique** se os [cadastros e parametrizações](#page-6-0) foram realizados.

### **Processo de cancelamento de nota fiscal**

- 1) Acesse a rotina **3421 Saída de bens patrimoniais** e na caixa **Informe a operação desejada**, marque a opção **Cancelar nota fiscal de saída** e clique o botão **Avançar**.
- 2) Na caixa **Filtors de Pesquisa**, informe ou selecione o **Núm. Transação**, **Número Nota Fiscal**, **Data Saída**, **Cliente** e **Valor total da NF**;
- 3) Clique o botão **Pesquisar**. As notas pesquisadas serão apresentadas na tela **Notas fiscais para edição**;
- 4) Selecione as notas que deseja cancelar e clique o botão **Confirmar**;

#### <span id="page-4-0"></span>1.1.1.1.3 Editar nota fiscal de saída

Para editar uma nota fiscal de saída, siga os procedimentos abaixo:

**Antes de editar uma nova nota fiscal, verifique** se os cadastros e [parametrizações](#page-6-0) foram realizados.

#### **Edição de nota fiscal de saída**

- 1) Acesse a rotina **3421 Saída de bens patrimoniais** e na caixa **Informe a operação desejada**, marque a opção **Editar nota fiscal de saída** e clique o botão **Avançar**.
- 2) Na caixa **Filtros de Pesquisa**, informe ou selecione o **Núm. Transação**, **Número Nota Fiscal**, **Data Saída**, **Cliente** e **Valor total da NF**;
- 3) Clique o botão **Pesquisar**. As notas pesquisadas serão apresentadas na tela **Notas fiscais para edição**;
- 4) Selecione as notas que deseja cancelar e clique o botão **Avançar**;
- 5) Altere a **Data**, **Série** e **Observação NF**, caso necessário;
- 6) Altere o **Motivo da devolução** quando a nota for de devolução;
- 7) Clique o botão **Avançar**;

8) Preencher os campos da caixa **Informações do bem para venda** conforme necessidade;

9) Preencha os campos da caixa **Dados da saída** conforme necessidade;

10) Clique o botão **Adicionar**, o bem será apresentado na planilha **Bens para Venda**;

11) Clique o botão **Confirmar**;

### <span id="page-5-0"></span>**1.1.1.2 Veja também**

#### Capacitação Continuada

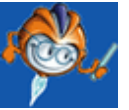

A PC Sistemas disponibiliza soluções em treinamento, através de modalidades de ensino que vão ao encontro da necessidade específica do cliente, buscando satisfazer seu objetivo na relação de investimento x benefício. São oferecidos cursos presenciais e à distância. Os treinamentos presenciais podem ser ministrados em todos os Centros de Treinamentos da PC ou na empresa do cliente (In Loco). Conheça nossos programas de capacitação continuada, acessando o site: [www.treinamentopc.](http://www.treinamentopc.com.br) [com.br](http://www.treinamentopc.com.br)

# <span id="page-5-1"></span>**1.1.2 3424 – Controle de Materiais de Consumo**

O processo de criação de uma Nova solicitação e de manutenção das solicitações já existentes podem ser realizados através da rotina **3424 Controle de Materiais de Consumo**. Esta Ajuda contém informações que orientam na criação de uma nova solicitação, editar, aprovar/rejeitar e atender uma solicitação. Esta rotina faz parte do conjunto de rotinas relacionadas ao processo para solicitação e compras de material de consumo.

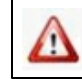

Antes de realizar as ações desta rotina é necessário seguir os **[procedimentos](#page-6-0) iniciais**.

**O que você deseja saber?**

Criar Nova [Solicitação](#page-6-1)

Gerenciar [Solicitações](#page-7-0)

Veja [também...](#page-10-0)

<span id="page-6-0"></span>Para realizar os processos de abrir uma nova solicitação de materiais de consumo, editar, aprovar/ rejeitar ou atender uma solicitação existente, primeiramente é necessário realizar os seguintes procedimentos:

#### **Confira se as permissões de acesso na rotina 530 - Permitir Acesso a Rotina abaixo foram habilitadas.**

Estas permissões de acesso devem ser liberadas de acordo com a política da empresa:**:**

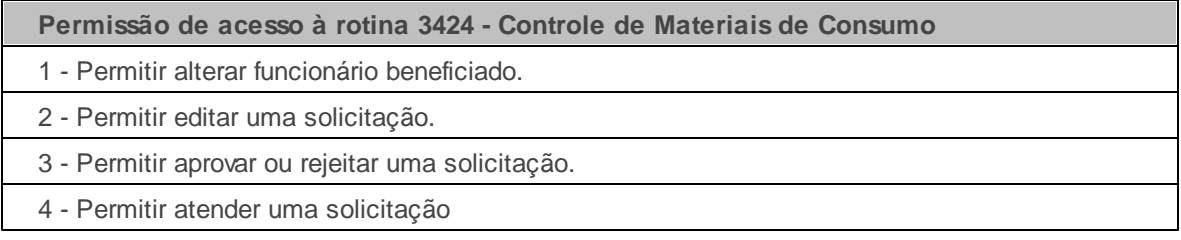

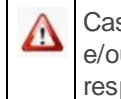

Caso haja a necessidade de realizar atualizações de rotinas, cadastros, parametrizações e/ou você possua alguma restrição/permissão de acesso na rotina, procure o administrador responsável pelo Sistema WinThor em sua empresa.

#### <span id="page-6-1"></span>1.1.2.1.1 Criar Nova Solicitação

Para abrir uma nova solicitação de materiais de consumo siga os procedimentos abaixo:

**Antes de iniciar uma nova solicitação, verifique** se os cadastros e [parametrizações](#page-6-0) foram realizados.

**Realizando a abertura de uma nova solicitação de materiais de consumo:**

1) Acesse a rotina 3424 - Controle de Materiais de Consumo (não tem necessidade, pois ele já estará na rotina) e clique no botão Nova Solicitação.

2) Na tela **Nova Solicitação,** o campo **Funcionário Beneficiado** aparece preenchido

automaticamente com os dados do funcionário logado, podendo ser editado caso necessário;

- 3) Preencha o campo **Motivo de solicitação**;
- 4) No campo **Produto,** digite o código ou selecione um dos produtos cadastrados (produtos cadastrados pela rotina **3401 Cadastrar bens**, do tipo **Consumo Interno**);
- 5) Digite a quantidade necessária no campo **Quantidade**;
- 6) Clique em **Inserir**;
- 7) Preencha os campos **Produto** e **Quantidade** com os dados de sua solicitação e clique em **Inserir** se desejar solicitar algum outro material;
- 8) Clique em **Confirmar F11** para concluir a solicitação.

**Observação**: Na tela **Nova Solicitação,** os campos **Número Solicitação, Data Criação, Data Aprovação, Data Rejeição, Status, Funcionário Solicitante** aparecem preenchidos automaticamente sem a possibilidade de alteração;

/// //// //

#### <span id="page-7-0"></span>1.1.2.1.2 Gerenciar Solicitações

Para editar, aprovar/rejeitar ou atender uma solicitação de materiais de consumo, siga os procedimentos abaixo:

**Antes de gerenciar as solicitações, verifique** se os cadastros e [parametrizações](#page-6-0) foram realizados.

#### **Gerenciando as Solicitações**

- 1) Acesse a rotina **3424 Controle de Materiais de Consumo**, clique no botão **Gerenciar Solicitação** (Editar, aprovar/rejeitar ou atender solicitação de materiais de consumo);
- 2) Na tela **Gerenciar Solicitaçôes (não tem necessidade, pois ele já clicou no botão anteriormente)**, selecione o **Período de Criação** na caixa **Filtros de Pesquisa de**

**Solicitações** para selecionar uma solicitação específica;

- 3) Selecione os outros campos de acordo com a necessidade;
- 4) Clique no botão **Pesquisar** e será exibida uma lista com as solicitações. Ao selecionar uma determinada solicitação, a rotina exibe os produtos da solicitação na planilha da caixa **Itens de solicitação selecionada** e quando selecionado um determinado produto, a rotina exibe o estoque deste produto por filial na planilha da caixa **Quantidade em estoque**.
- 5) Selecione a solicitação que deseja atender.
- 6) Clique no botão **Aprovar Solicitações** para alterar o status de **Solicitação Pendente** para **Solicitação Aprovada**.
- 7) Clique no botão **Atender Solicitação** e será exibida a tela **Atender Solicitação**. O status do item é alterado para **Em andamento**, automaticamente.

#### **Observação**:

- Quando a solicitação estiver com Status **Solicitação Pendente**, é possível **Editar**, **Aprovar** ou **Rejeitar** a mesma.
- Quando a solicitação estiver com status **Solicitação aprovada**, é possível atender a mesma.
- 8) De acordo com os lançamentos do item, o status mudará para **aguardando compra**, **aguardando aceite de entrega**, **itens não aprovados**;

8.1) Caso existe a quantidade total para todos os itens da solicitação:

8.1.1) Selecione o **Cód. Filial** para conferir a **Qtde. Estoque** disponível, cão estoque for suficiente para atender a solicitação, o campo **Qtde. Atendida** é preenchido automaticamente;

8.1.2) Selecione a quantidade total, o status dos itens é alterado para **Aguardando aceite de entrega**;

8.1.3) Atualize as informações (a data e o responsável), e clique em **Aceitar Itens** na tela

#### **Gerenciar Solicitações**;

8.1.4) Clique no botão **Confirmar F11**, para aceitar todos os produtos;

8.1.5) O status dos itens são alterados para **Item atendido**, e o status da solicitação para **Solicitação encerrada**.

8.2) Caso não existe quantidade total para um dos itens solicitados, o(s) item(ns) em falta será (ão) cotado(s).

8.2.1) Selecione o **Cód. Filial** para conferir a **Qtde. Estoqu**e disponível, caso estoque for insuficiente para atender a solicitação, o campo **Qtde. Atendida** e marcação do campo **Cotação** são preenchidos automaticamente;

8.2.2) Clique no botão **Confirmar F11**, para aceitar, o status do(s) item(ns) indisponível (eis) são alterados automaticamente para **Aguardando compra**;

8.2.3) O status da solicitação continua **Solicitação em andamento**;

8.2.4) Aguarde compra pra **Atender Solicitação** e **Aceitar Solicitações**.

8.3) Caso alguns ou todos os itens não serão aprovados;

8.3.1) Selecione o **Cód. Filial** para conferir a **Qtde. Estoque** disponível;

8.3.2) Desmarque a opção **Cotação** caso não marque nenhuma quantidade atendida;

8.3.3) Em seguida, clique no botão **Confirmar F11**, para aceitar, o status do(s) item(ns) indisponível(eis) são alterados automaticamente para **Item não aprovado**;

8.3.4) Ao confirmar, esta solicitação ficará com status **Solicitação Rejeitada** e o status dos itens marcados com **Item não aprovado**, caso todos os itens de uma solicitação esteja com **Qtde. Atendida** zerado e o campo **Cotação** desmarcado.

## <span id="page-10-0"></span>**1.1.2.2 Veja também**

### Capacitação Continuada

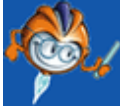

A PC Sistemas disponibiliza soluções em treinamento, através de modalidades de ensino que vão ao encontro da necessidade específica do cliente, buscando satisfazer seu objetivo na relação de investimento x benefício. São oferecidos cursos presenciais e à distância. Os treinamentos presenciais podem ser ministrados em todos os Centros de Treinamentos da PC ou na empresa do cliente (In Loco). Conheça nossos programas de capacitação continuada, acessando o site: [www.treinamentopc.](http://www.treinamentopc.com.br) [com.br](http://www.treinamentopc.com.br)